# **Using the Morinus Astrology Program**

There are two versions of Morinus, modern and traditional. The modern version, includes the 3 outer planets, and the traditional version does not.

I highly suggest starting with the traditional version. The modern version adds lines in directions for the Descendant whenever the Ascendant is chosen, and that can be confusing until you know how to weed it out. Also, the traditional method of using directions does not include the outer planets, and the outer planets are not considered as partner or participating planets.

This is the link to get the traditional version.

 - https://sites.google.com/site/tradmorinus/morinus (for Windows - download MorinusWin.zip - the link is at the bottom of the page. )

Put the file where you want the program and unzip the file. The program, morinus.exe, is in the folder and is ready to run.

For instructions on setting up and using Morinus on a Mac, see the following sites:

- https://code.google.com/archive/p/morinus-astro/
- http://astro-morinus.blogspot.com/
- https://kb.wisc.edu/helpdesk/page.php?id=25443

To set up the minor dignities correctly, go to the Options menu to Minor Dignities, and make sure Triplicity is set to Dorothean, bound to Egyptian, and Face to Chaldean. In the Options menu, for Primary Keys, I have been using Ptolemy static key with good results.

Also in the Options Menus, go to Appearance 1, and turn on the check box to display the ring with the Terms (same as bounds). You can check Face if you use all of the essential dignities and want to see those in a ring. This is also the place where you can choose to see your charts either in color or in black and white. If you are going to be printing images, I find that black and white prints much more clearly.

1) Enter your chart data - here is a snapshot of the data entry screen for a natal chart. Enter the exact latitude and longitude for the location, and set the correct time zone offset in the second column. A time zone West of Greenwich is minus, East of Greenwich is plus. You can use a chart from the free site astro.com, or from another astrology program to get the necessary latitude, longitude and time zone data to enter.

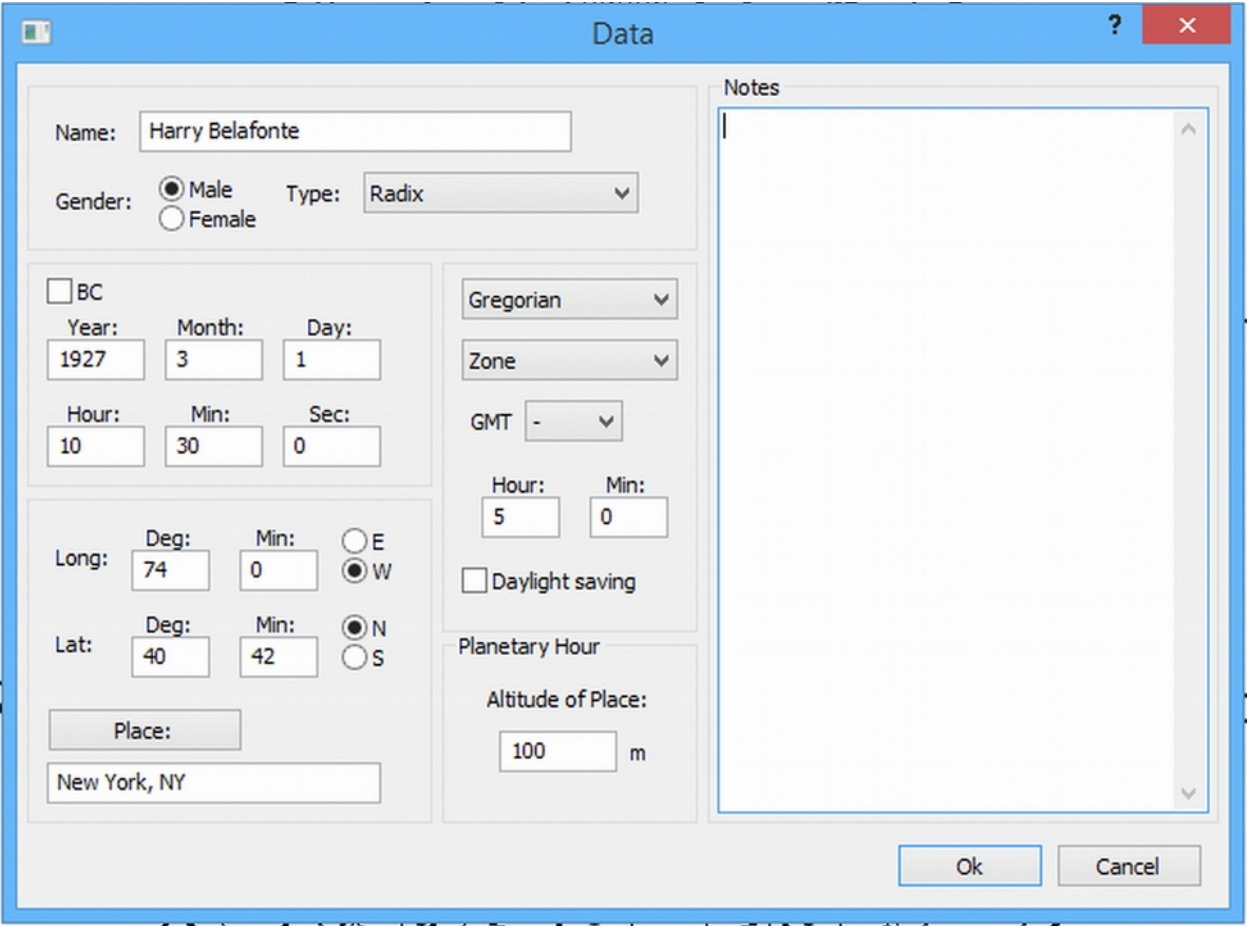

In the middle column, below the pull-down that says Gregorian, make sure your choose *Zone* for almost all modern charts, which use standard time zones. For birth data prior to the use of time zones, choose *Local Mean* here.

Belafonte was born in New York City which is Eastern Standard Time, 5 hours earlier than Greenwich time. For this chart GMT is marked as minus 5 hours. If Daylight Savings time applies, you can use the standard 5 hour time zone offset and check the Daylight Savings box, or you can leave Daylight Savings unchecked and adjust the time zone offset to 4 hours.

Here is Belafonte's birth chart image from Morinus. The bounds are the irregularly sized areas near the outside of the ring. The Ascendant, marked as a left arrow, is currently in the bounds of Jupiter. Moving counter-clockwise, the next bound after that is Venus, then Mars, and so on. The dignity of face is shown in the ring inside the bounds, in which the signs are divided into three sections of ten degrees each.

In the chart pictured below the Midheaven is in Aquarius, in the bounds of Jupiter and the face of Mercury.

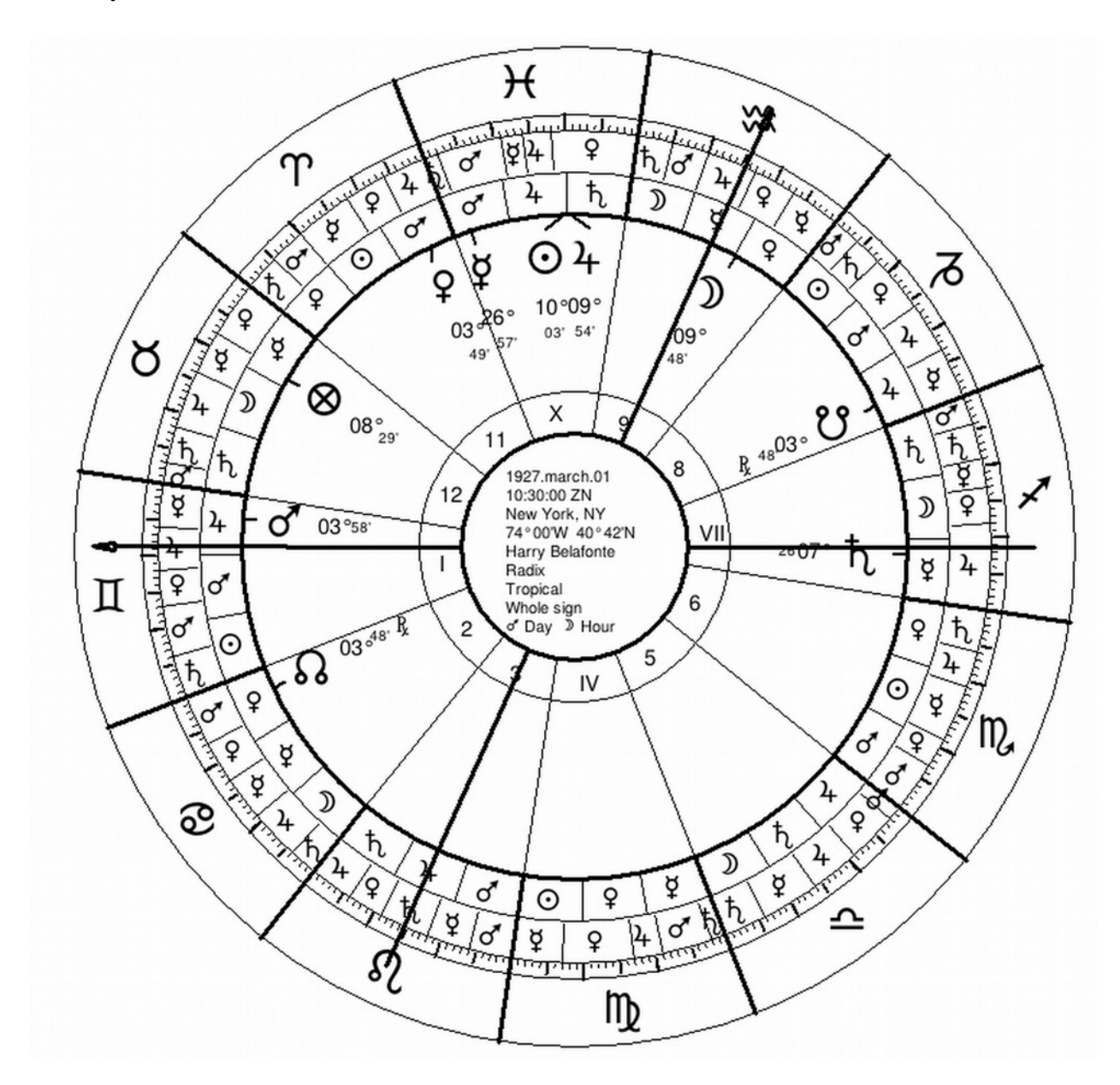

#### **Primary Directions**

Go to the Options menu and choose Primary Directions. Set them up as shown here.

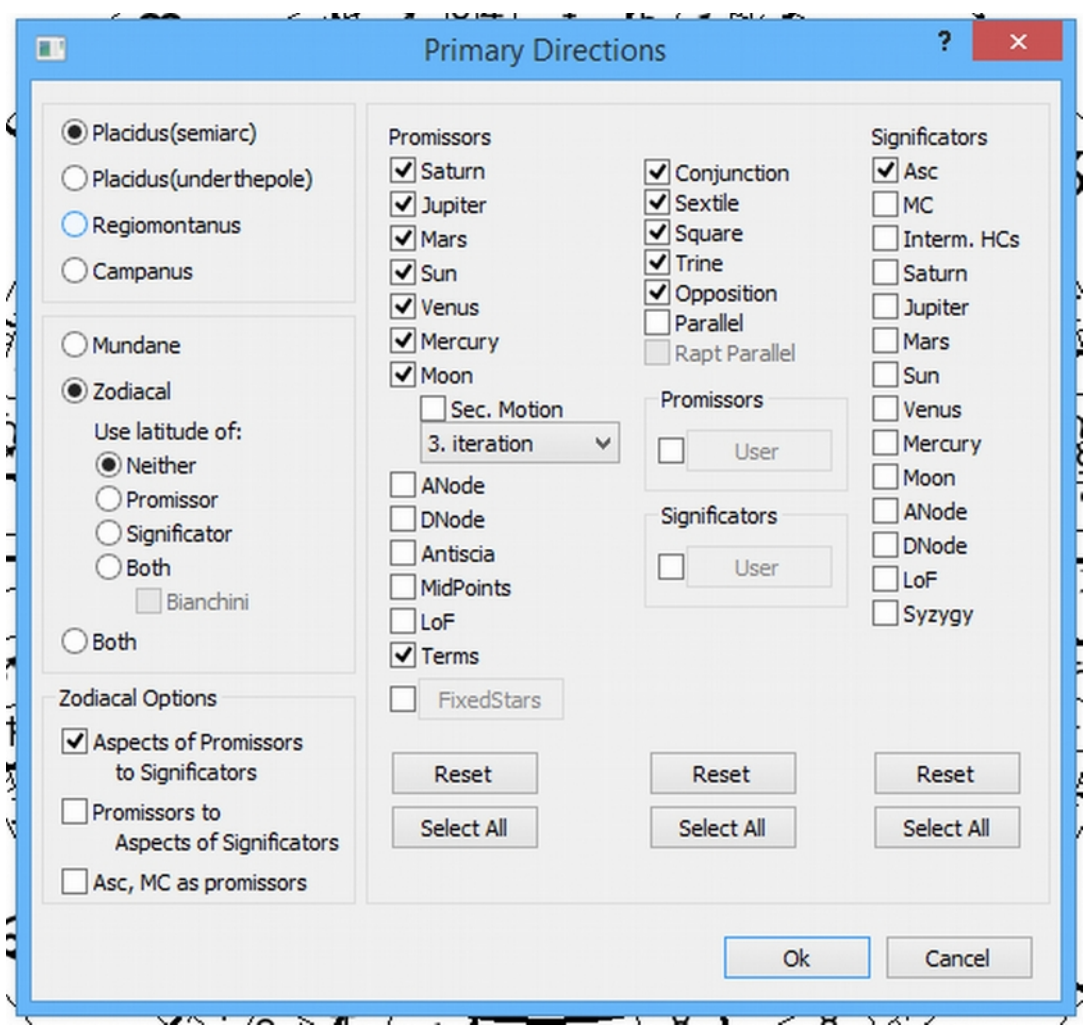

Set the left column up as shown - Placidus(semiarc), Zodiacal using latitude of neither, and at bottom, aspects of Promissors to Significators

In the second column, under Promissors, select all the planets, and also select bounds (listed as Terms, the other name for this dignity) in the second column. Note that you can also do directions to the lunar nodes or antiscia points. Finally, and most important, select Terms.

In the third column select all aspects except Parallel. The traditional version of Morinus has only the major Ptolemaic aspects.

The right column is where you check the point or points you wish to direct. In this example the Ascendant is checked in the right column as the only significator - I suggest you start there. This right column is the only one you need to adjust going forward.

When you run the primary directions from the Tables menu, the program has you choose 25 year blocks of time. Or, if you just choose a range of 1 to 100, you can get the entire set of distributions for a lifetime in a single listing. If you right-click on the resulting listing, it can be saved as a bitmap or as plain text.

The default is to choose only direct, following the movement of the zodiac through the day. You also have the option of doing converse directions, which rotates the wheel in the opposite direction.

Here is an image of the directions for the most active period of Belafonte's professional life as a singer. In the first column, the glyph of a sign is shown each time the Ascendant moves into a different bound. The other line items show an aspect symbol each time the Ascendant makes a Ptolemaic aspect to a planet. The D with the arrow in the second column means these are Direct - there is another style of directions called Converse which moves in the opposite direction. The third column shows the directed point (in this case the Ascendant), the fourth column shows the number of degrees of arc the point has moved from the natal chart, and the final column shows the date this direction corresponds to.

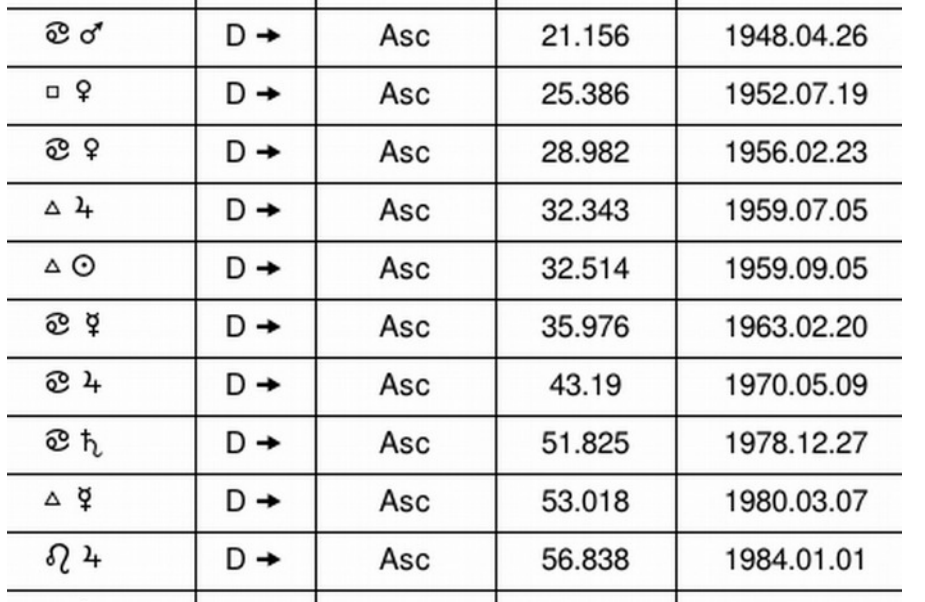

Refer back to the wheel of the chart while you read this listing, and pick out the bounds and aspects. That will help you understand the listing.

> On April 26, 1948 the distribution entered the bounds of Mars, in the sign Cancer. In July 1952 the Ascendant made a square aspect to Venus, which became the partner planet. in February 1956 the Ascendant moved into the bounds of Venus, with Venus still the partner planet. In July 1959 the Ascendant made a trine aspect to Jupiter, which then became the partner.

Here is the text file showing the same information as in the above screen snap for the first four lines. (The "Z" stands for Zodiacal directions. - there is another form of directions called Mundane.)

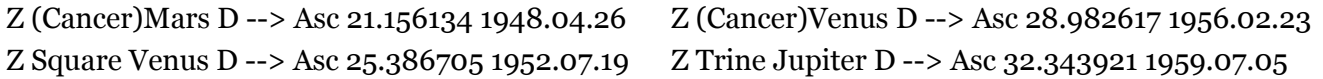

All lines with a sign name in parentheses indicate moving into a bound. All other lines indicate an aspect or conjunction, which means the partner planet changing at that point.

## **The Cycle of the Year with Morinus - Profections and Revolutions**

Once you have a natal chart loaded and calculated, Morinus also does a very nice job creating charts for revolutions - for solar, or any other planet - and profections. Both can be accessed from the Charts menu.

#### **Instructions for Running a Solar Return**

On the menu, go to Charts -> Revolutions - this opens a dialog box for you to enter the date. The one little quirk to be careful of here is that the program gives you a starting date the day AFTER the birth date, searching forward in time from there. I usually put it a day or two prior to the birthday for the year you want.

Expand the image. You can right click on the image to save it as a file - it is a good idea to make the image large on the screen to get a larger saved image.

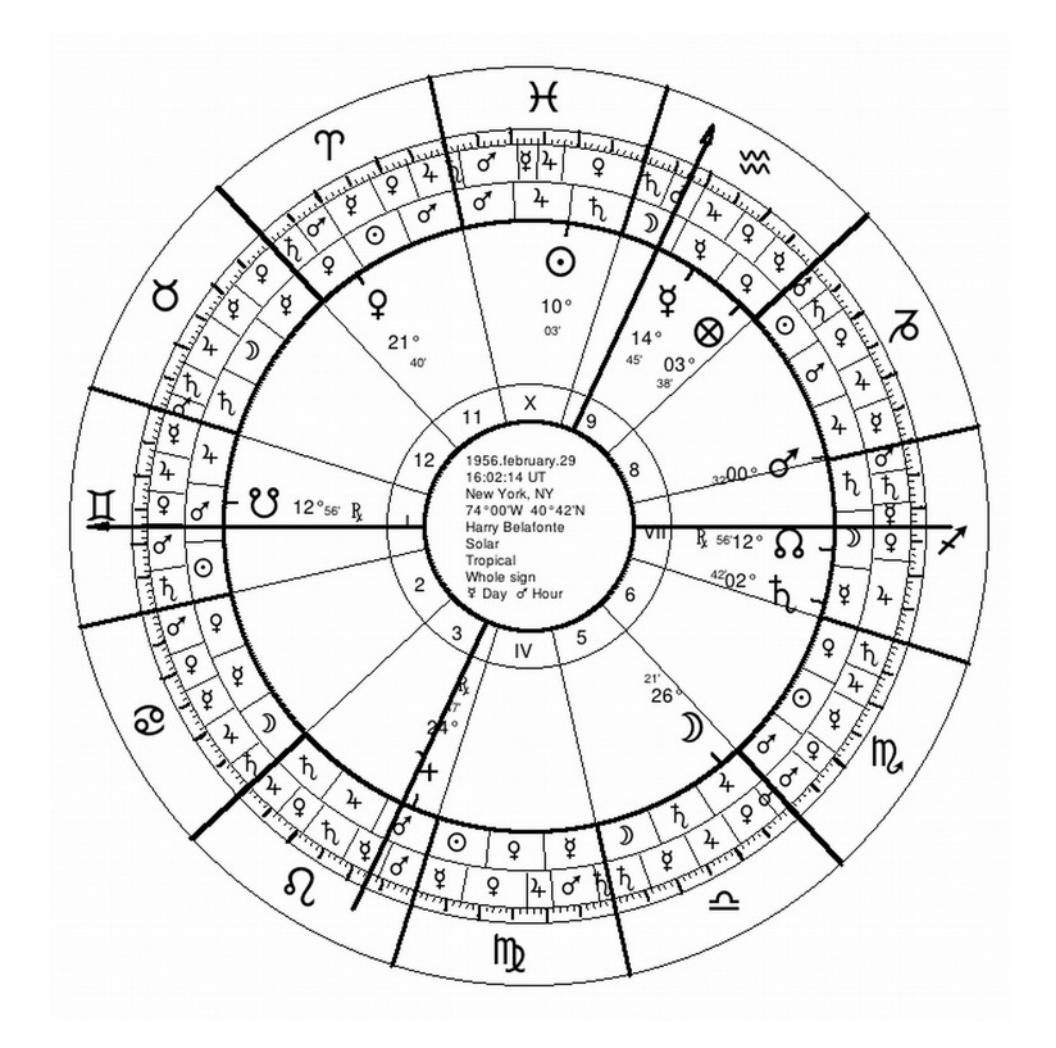

Right click on the chart, and choose Window -> Comparison, and you will see a bi-wheel. This gives the natal chart in the inner ring, and the planets of the Solar Return in the outer ring, as shown below.

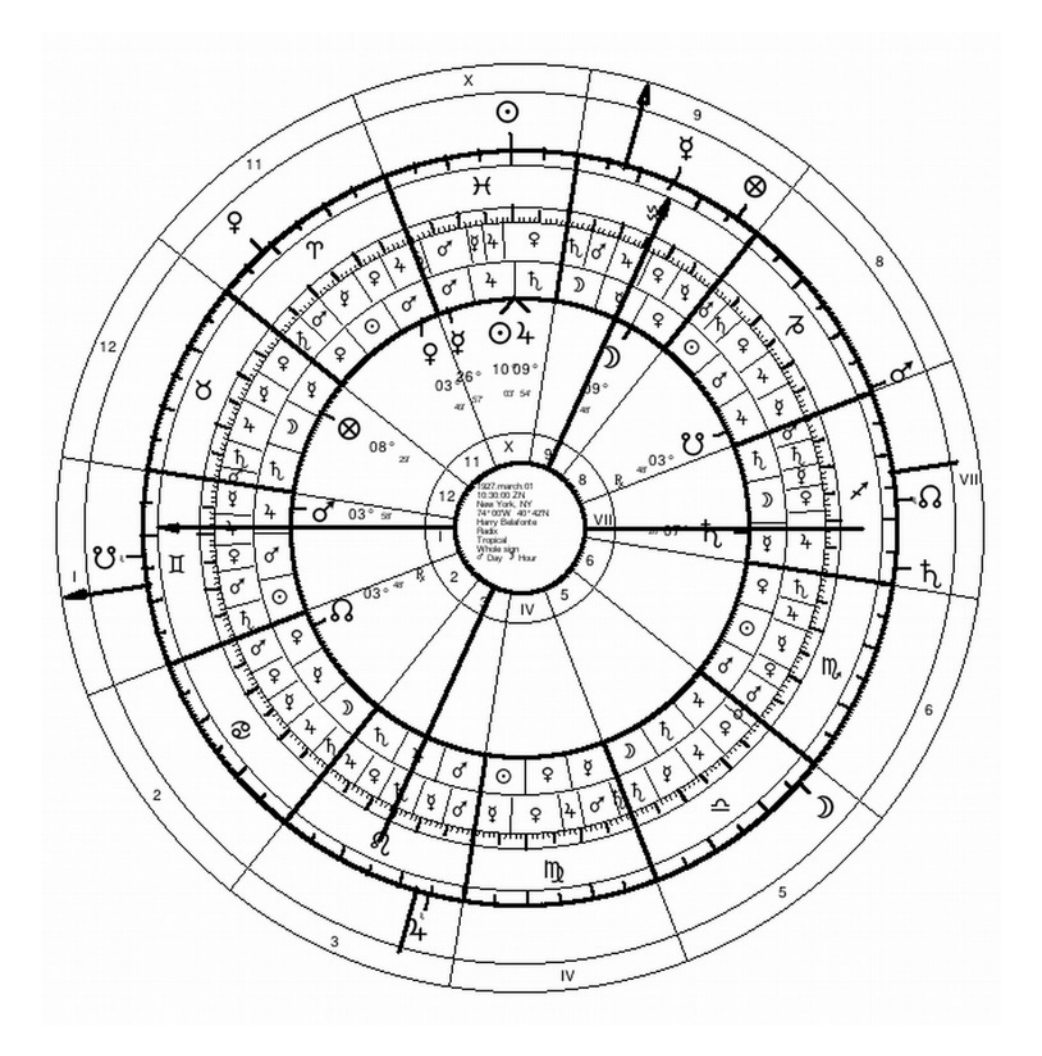

# **Directing a point around the Solar Return chart over a year.**

Right click on the solar return chart and choose, Directions-> direct. This gives a listing of the chosen directed point around the solar return for the year. The format is the same as for the regular direction through the bounds, but the point moves the entire 360 degrees of the circle in the course of the year. It is the annual equivalent of the lifetime directions. Below is a sample - the solar return Ascendant starts in Mars bounds on March 1, moves to a sextile of Venus March 5, enters Saturn bounds on March 7, and so on.

- Z Sextile Venus D --> Asc 4.312176 1956.03.05
- Z (Gemini)Saturn D --> Asc 6.709430 1956.03.07
- Z Sextile Jupiter D --> Asc 7.539264 1956.03.08
- Z Trine Moon D --> Asc 9.173594 1956.03.09
- Z (Cancer)Mars D --> Asc 13.095236 1956.03.13

## **Instructions for Running Profections**

Go the Charts menu and select Profections. Choose the birth date for the year you want.

Along with the chart, you will see a little control panel pop-up, pictured below, that lets you advance the profection a year, a month, or a day at a time. This makes it easy to run profections for a series of years.

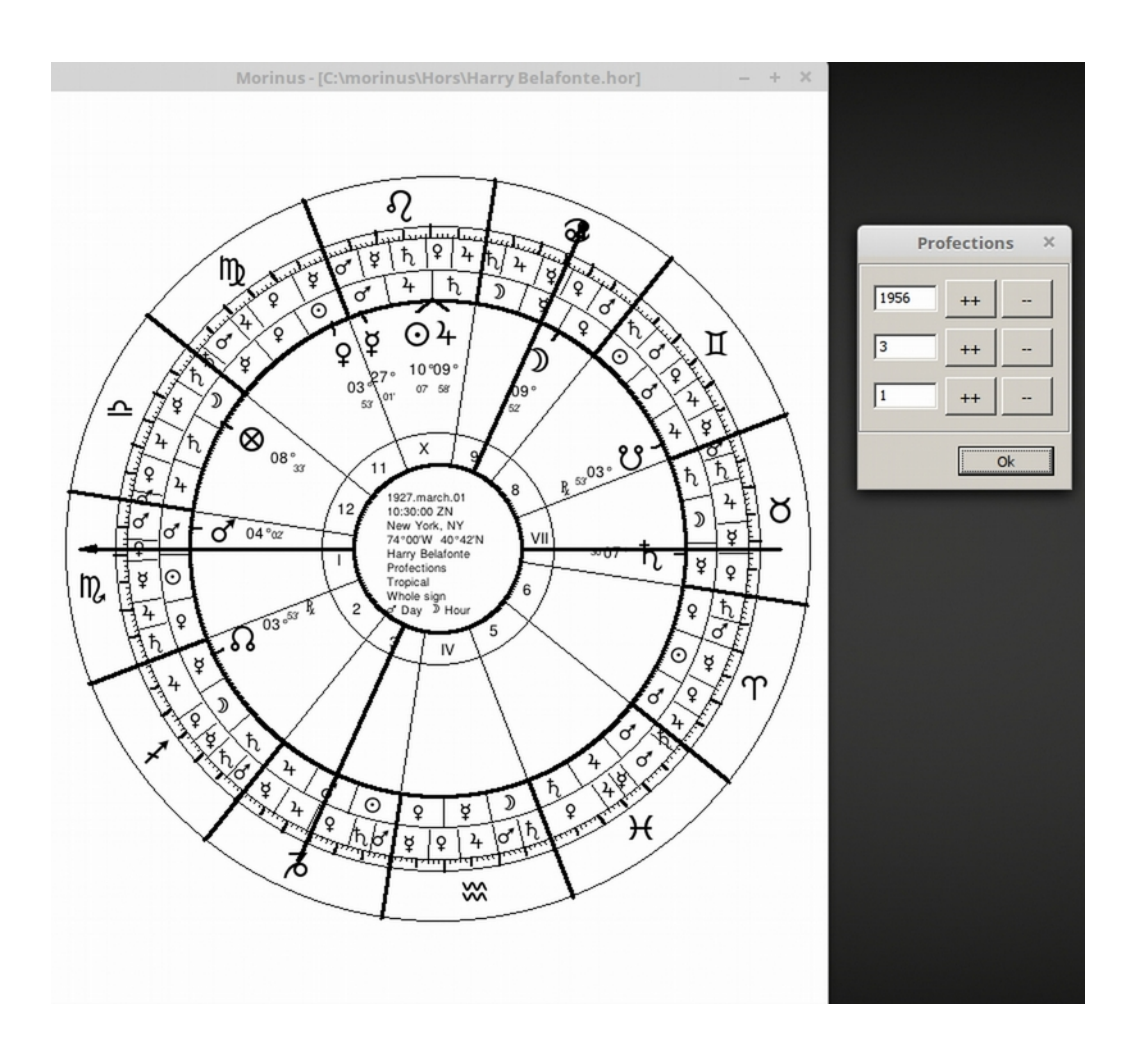

As with the solar return, you can right click on the wheel and choose window->comparison to get a biwheel with the natal in the center and profection around the outer edge. That image is not shown here since it has the same format as the solar return comparison wheel.

If you want to quickly check profections for a series of dates, go to the Tables menu and choose profections. You get a table like the following, that shows profections for the main 5 points for a series of years in groups of 12.

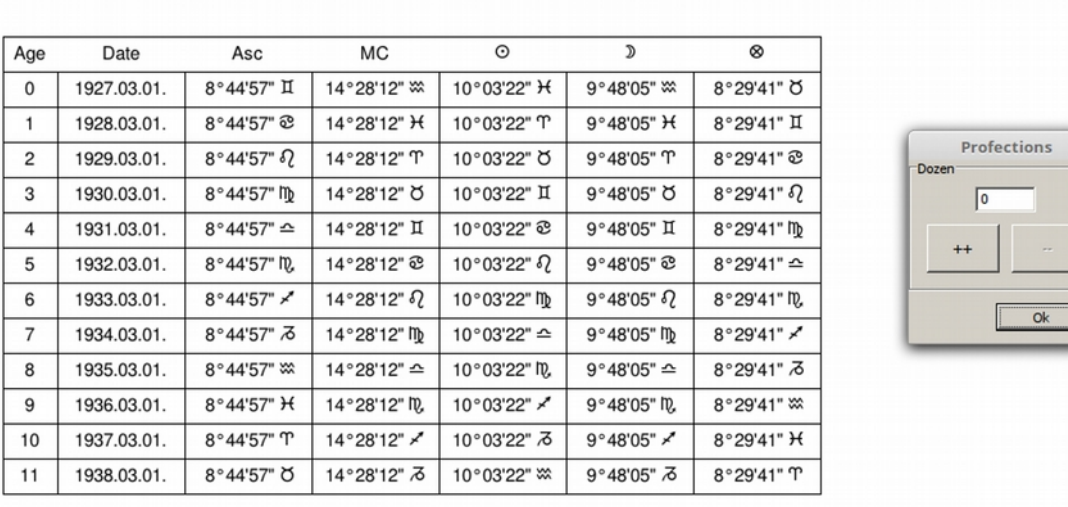

Mouse left click on the age cell to activate the Monthly Profections

The ++ button in the little window on the right lets you move forward in blocks of 12 years at a time. This shows simply how profections work.

There is a further level of profections, that I do not cover in this book, that takes a single year and moves the profected sign around the wheel at the rate of one sign per month. With the above table, clicking on an age in the left column shows you the dates of the monthly profections.